### **MIS-Auswertungen importieren**

## 1. **Importieren der MIS-Auswertung**

Wählen Sie im PROSOZ 14plus – Menübaum die Funktion "Softwareentwicklung und Wartung", "Basiskonfiguration", "MIS Import/Export" und aktivieren Sie die Registerkarte .Baum".

// Sitzung HardCopy ?  $\|\mathbf{g}_\cdot\|$   $\mathbb{F}^\star_\bullet$  MIS □ Softwareentwicklung und Wartung Baum | Abfragen | Formate | **Basiskonfiguration** F-P Standard - Beteiligtenarten zuordnen<br>- MIS Abfragen Personlich - informix MIS Formate MIS Import/Export H-<sup>Modultest</sup>

Klicken Sie rechts unten auf die Schaltfläche "Import" und wählen in dem Dialog die zu importierende Datei. Solche Dateien haben die Endung .dat.

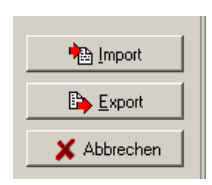

Verlassen Sie nach dem Import die Maske mit "Abbrechen".

## 2. **Integration in den MIS-Menübaum**

Klicken Sie in PROSOZ 14plus auf die Schaltfläche "MIS" in der Symbolleiste am oberen Bildrand.

Öffnen Sie den gewünschten Ordner ("Standard" oder "Persönlich") im Menübaum durch einfaches Anklicken.

Klicken Sie mit der rechten Maustaste auf den Ordner, in den Sie die neue Auswertung aufnehmen möchten. Legen Sie über das Kontextmenü ggf. einen Unterordner an ("Neu", "Ordner").

Klicken Sie den Ordner, der die neue Auswertung aufnehmen soll, mit der rechten Maustaste an und wählen im Kontextmenü "Neu", "Datenmenge".

Wählen Sie in dem Dialog im Feld "Klasse" die Klasse der Auswertung und klicken auf "Start".

Ordnen Sie dann die gefundene Auswertung mit "Zuordnen" dem MIS-Menübaum zu.

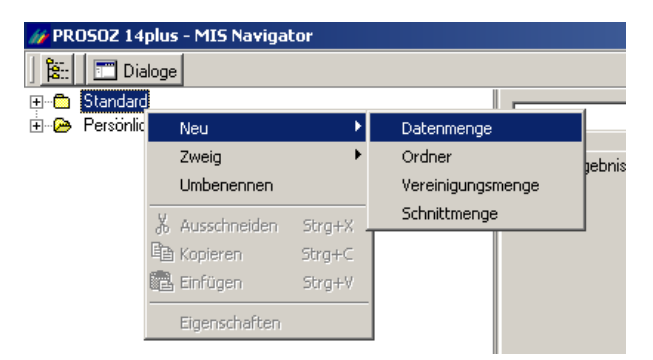

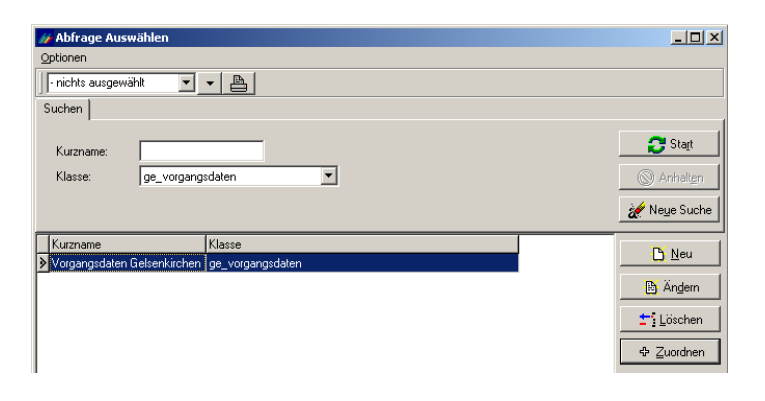

## 3. **Einstellen von Eigenschaften (Kriterien)**

Klicken Sie die Auswertung im MIS-Menübaum mit der rechten Maustaste an und wählen "Eigenschaften" aus dem Kontextmenü – sofern diese Auswertung einstellbare Eigenschaften hat.

Wählen Sie im Feld "Auswahlfeld" einen der Begriffe (hier z.B. "Bereich").

Stellen Sie im Feld "Bedingung" die Bedingung (z.B. "ist gleich") ein.

Wählen Sie im Feld "Wert" einen Wert aus (hier z.B. die Bereichs-nummer). Je nach gewählter Bedingung müssen Sie im Feld "Wert" ggf. direkt die gewünschten Werte eintippen.

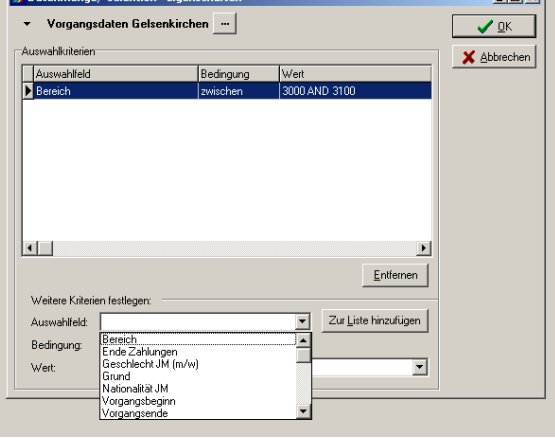

int vil

Nehmen Sie mit "Zur Liste hinzufügen"

die Einstellungen in die Kriterienliste aus und verlassen den Dialog mit "OK".

*Beachten Sie Besonderheiten einiger Bedingungen unter Punkt 6.*

# 4. **Durchführen der Auswertung**

Wählen Sie in dem Auswahlfeld oberhalb der Registerkarten "Abfrageergebnis" und "Datenexport" die gewünschte Auswertung (hier z.B. "Liste der Vorgänge").

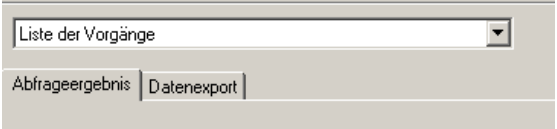

Klicken Sie dann auf die Schaltfläche "Start", um die Auswertung durchzuführen. Je nach Datenmenge vergeht einige Zeit, bis das Ergebnis erscheint.

# 5. **Verwenden des Auswertungsergebnisses**

Die in der Registerkarte "Abfrageergebnis" erscheinenden Daten können Sie in anderen Programmen weiter verwenden. Klicken Sie hierzu auf die Registerkarte "Datenexport".

Sie können das Ergebnis über die Schaltflächen "Text (Tabs getrennt)" bzw. "CSV (Trennzeichen getrennt)" in entsprechenden Ausgabeformaten speichern.

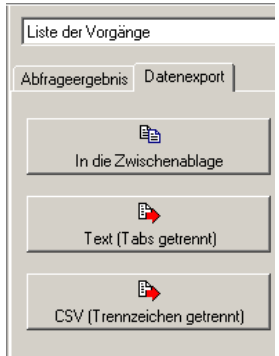

Um das Abfrageergebnis schnell nach MS Excel zu trans-

portieren, klicken Sie auf die Schaltfläche "In die Zwischenablage". Starten Sie MS Excel mit einer leeren Arbeitsmappe. Dort können Sie das Abfrageergebnis über "Bearbeiten, Einfügen" übernehmen.

## 6. **Besonderheiten der Bedingungen und Auswahlkriterien**

#### Bedingung "ist leer"

Die Bedingung "ist leer" bedeutet, dass in dem gewählten Feld nichts erfasst ist. Wenn Sie z.B. eine Liste der *laufenden* Vorgänge haben möchten, wählen Sie das Feld "Vorgangsende" und als Bedingung "ist leer" – Sie erhalten alle Vorgänge, in denen kein Endedatum erfasst ist.

### Bedingung "zwischen"

Wenn Sie die Bedingung "zwischen" auswählen, müssen Sie den Von- und Bis-Wert manuell eintippen. Die eingegebenen Werte sind als "einschließlich" zu verstehen, d.h. wenn Sie z.B. als Bereich von 3000 bis 3100 festlegen, werden auch die Vorgänge der Bereiche 3000 und 3100 angezeigt.

Uwe Weidner